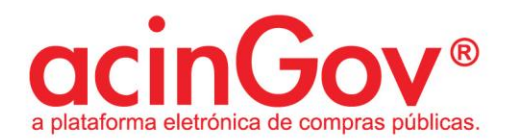

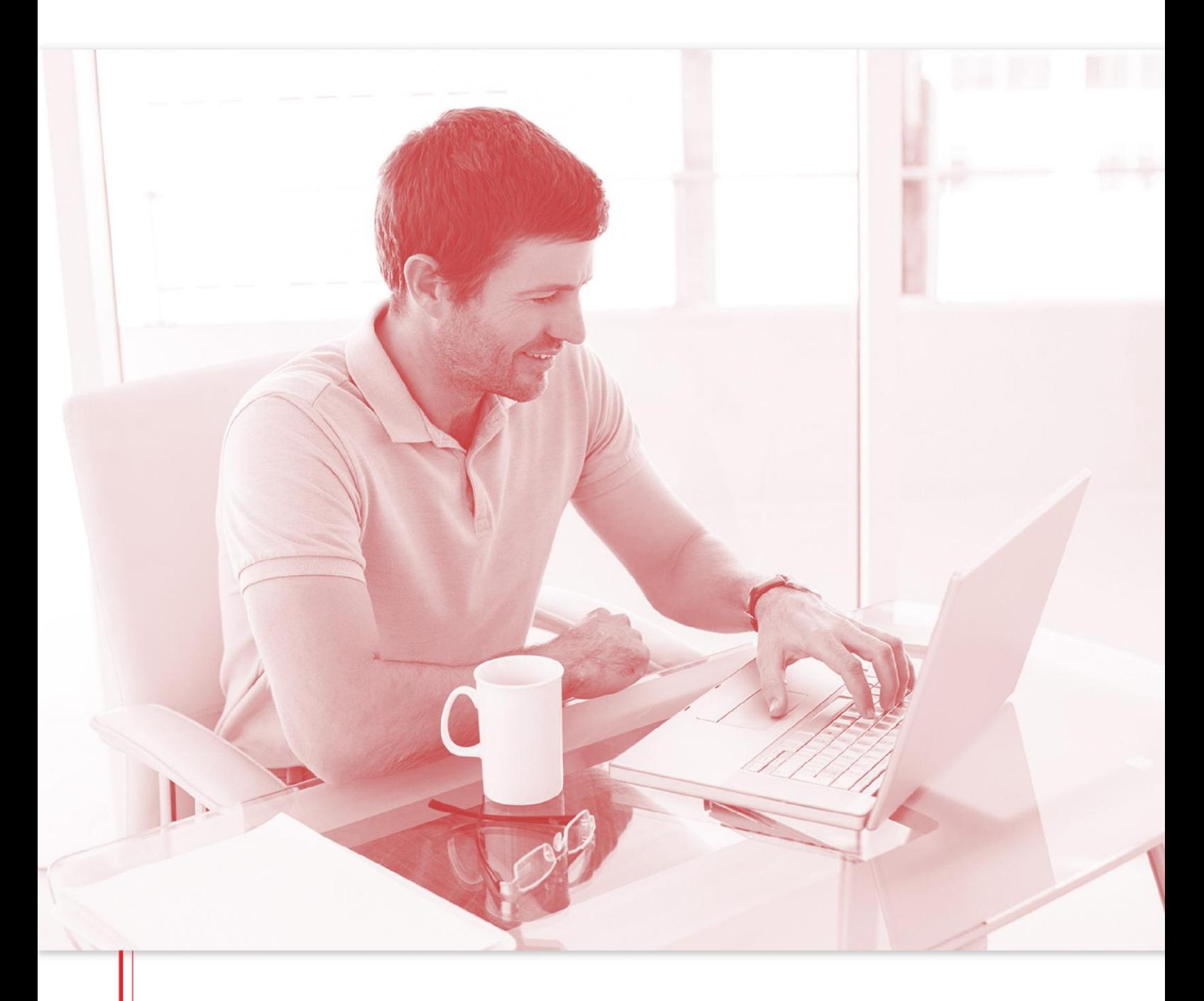

Manual de Utilização da Plataforma Eletrónica acinGov em ambiente MAC OS X

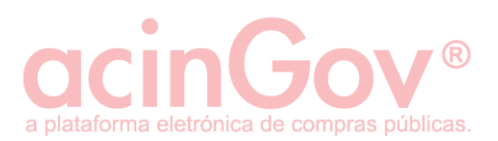

# **Índice**

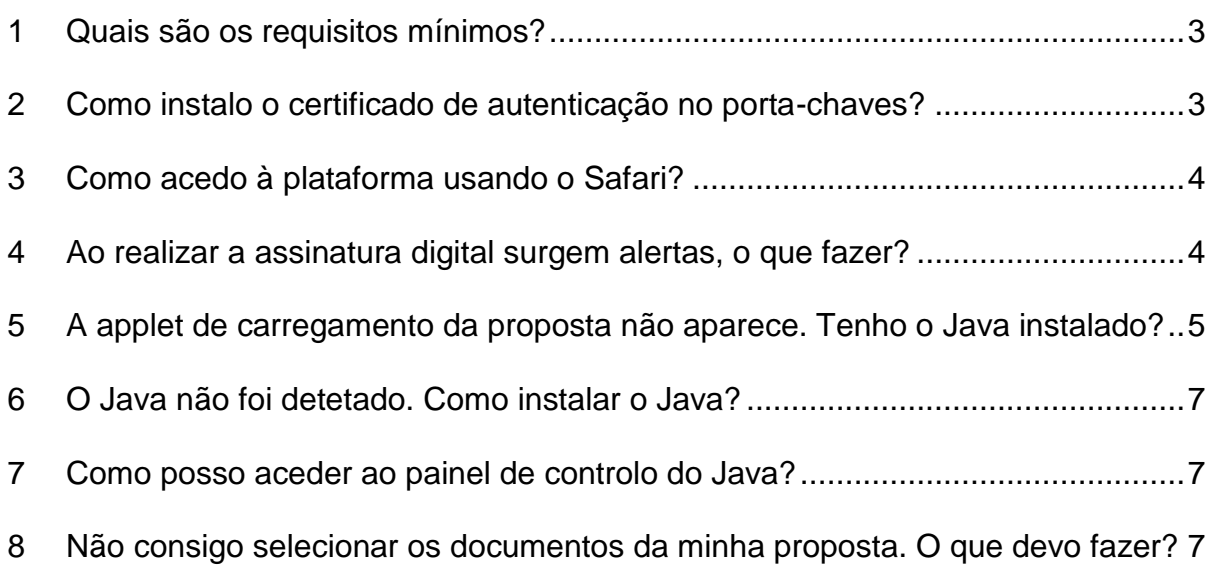

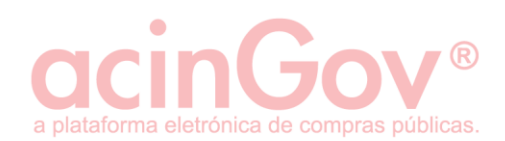

## <span id="page-2-0"></span>**1 Quais são os requisitos mínimos?**

- Mac OS X Versão Mavericks ou superior
- Safari 7.1.3
- Mozilla Firefox
- JAVA 8

### <span id="page-2-1"></span>**2 Como instalo o certificado de autenticação no porta-chaves?**

Clique duas vezes sobre o ficheiro no formato P12 emitido. Automaticamente deverão ser-lhe solicitadas as suas credenciais de administrador, de forma a que o seu certificado de autenticação seja adicionado ao porta-chaves.

Poderá também aceder diretamente ao porta-chaves localizado na pasta 'Utilitários'.

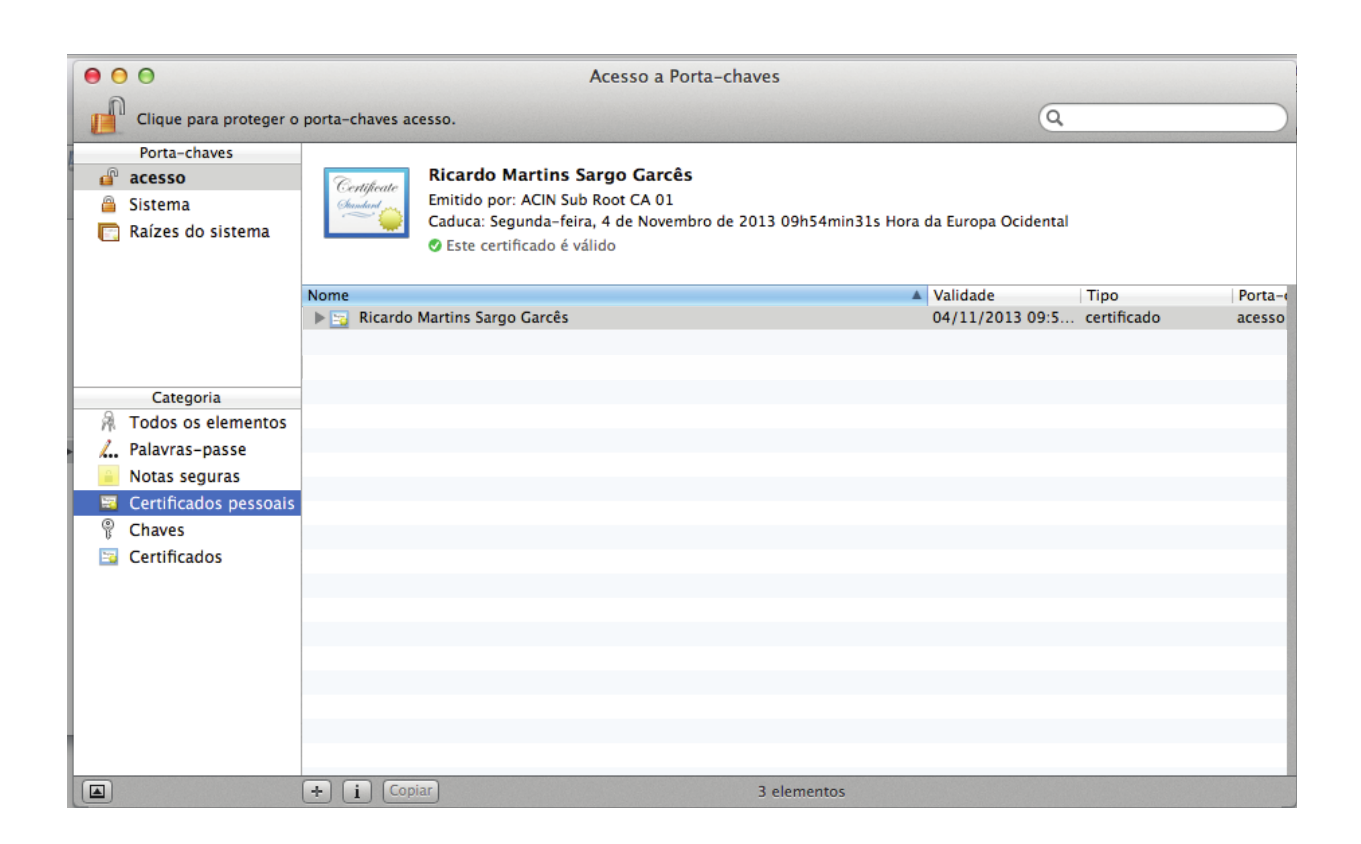

Caso tenha dificuldades em registar o seu certificado de autenticação, verifique que o porta-chaves 'Acesso' não está no estado protegido.

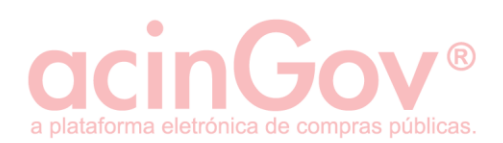

## <span id="page-3-0"></span>**3 Como acedo à plataforma usando o Safari?**

Após a correta instalação do certificado no porta-chaves, sempre que tentar se autenticar perante a plataforma eletrónica acinGov, ser-lhe-á disponibilizada uma lista dos certificados válidos instalados no seu computador.

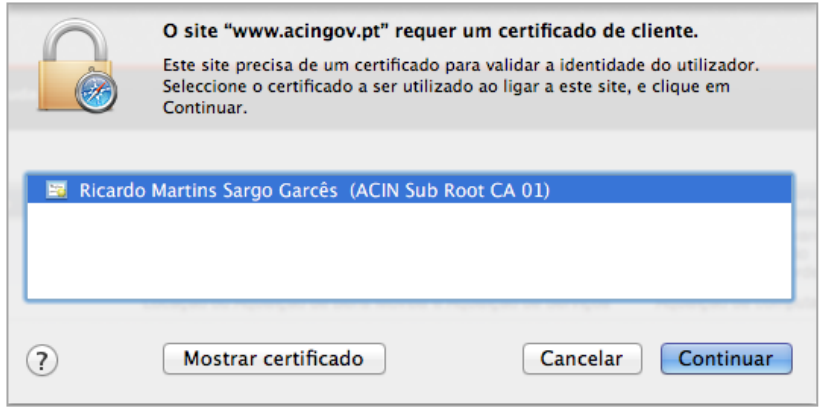

Apenas será capaz de aceder à sua área de trabalho caso selecione um certificado de autenticação válido.

A configuração e acesso à plataforma eletrónica acinGov usando o Safari para Mac 7.0 é semelhante ao realizado no ambiente Windows.

### <span id="page-3-1"></span>**4 Ao realizar a assinatura digital surgem alertas, o que fazer?**

Sempre que realizar uma assinatura digital, poderão ser apresentados alertas indicando que será executado conteúdo desconhecido. A execução desse software é fundamental para a realização da assinatura digital. Indique que pretende executar esse conteúdo.

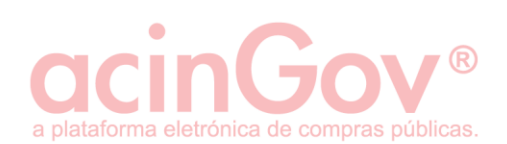

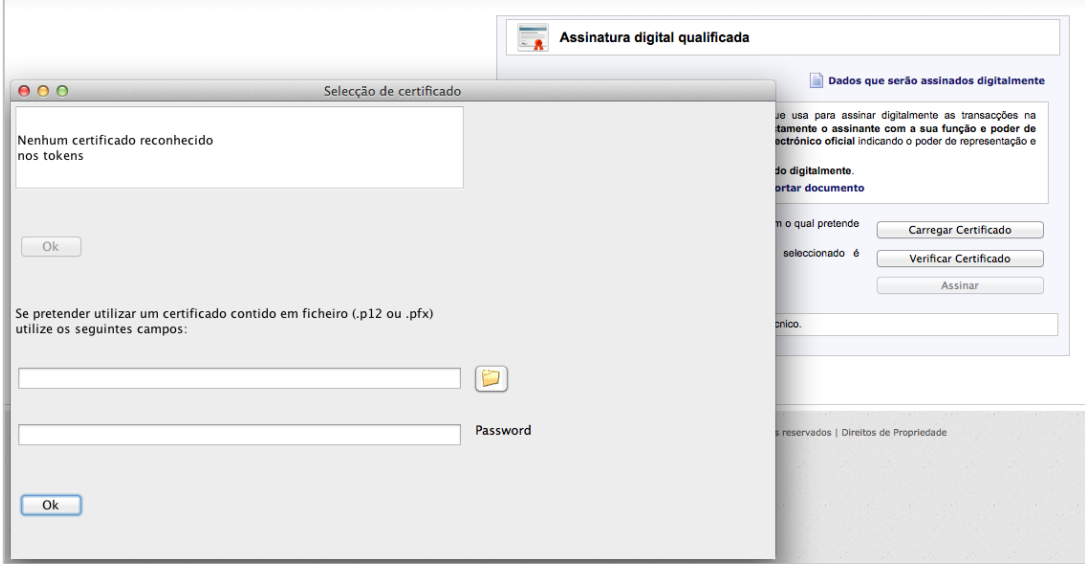

## <span id="page-4-0"></span>**5 A applet de carregamento da proposta não aparece. Tenho o Java instalado?**

Para verificar, deverá aceder ao link:

https://www.java.com/pt\_BR/

De seguida verifique se possui a versão recomendada do Java, deverá clicar em 'Verificar versão do Java'. Depois de clicar no botão, o aplicativo de deteção de Java pedirá permissão para ser executado.

Verificar versão do Java

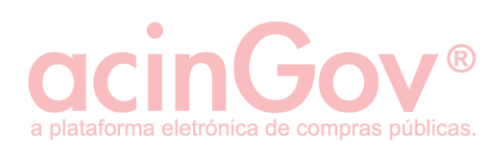

## Clique em 'Executar Este Plug-in'.

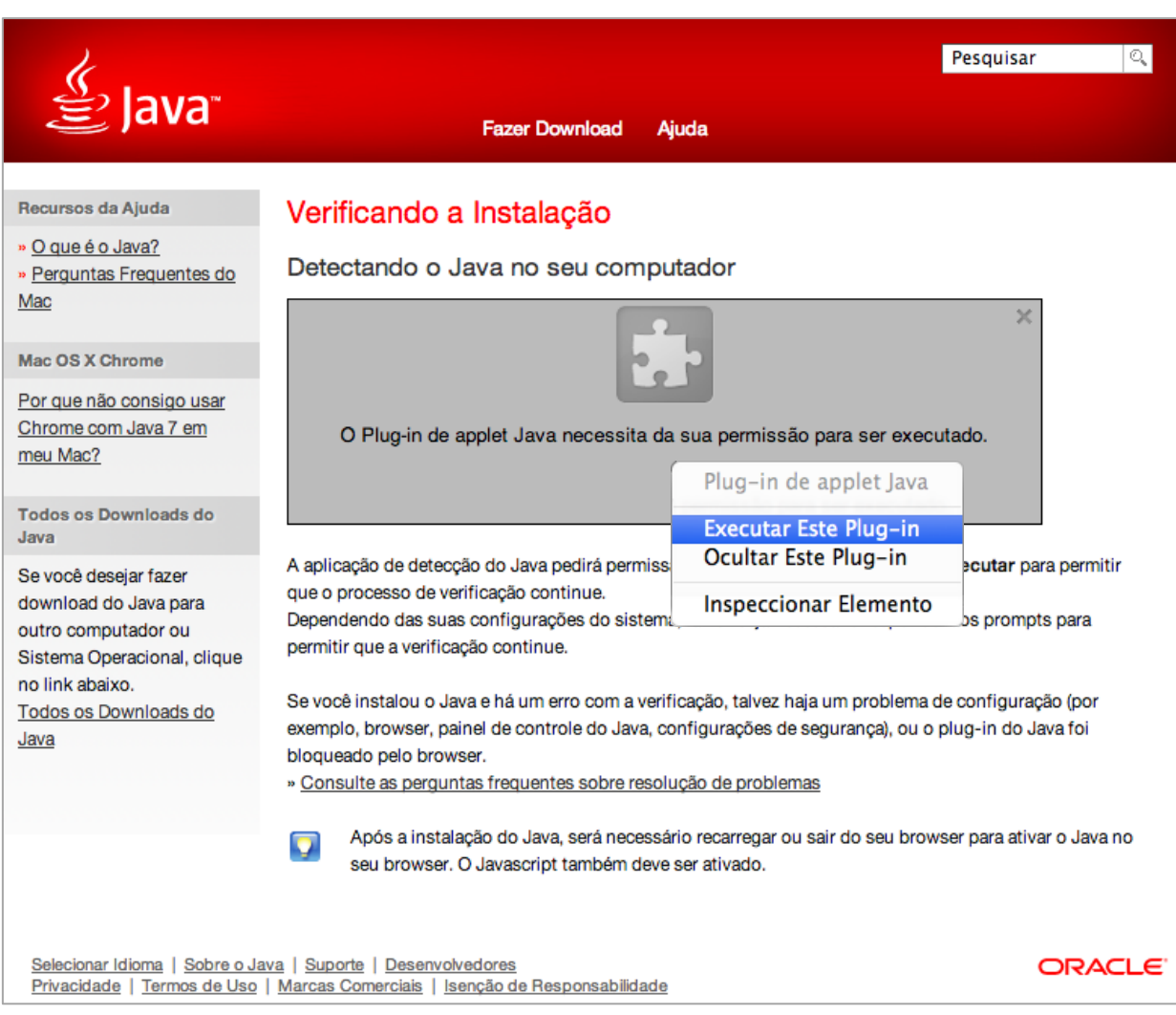

Se concluiu recentemente a instalação do software Java, reinicie o seu navegador (feche todas as janelas do seu browser e volte a abrir) para permitir a nova versão instalada Java, no navegador. O Javascript também deverá ser ativado.

Se preferir simplesmente verificar a sua versão Java e não aceitar os termos da licença, pode fazê-lo a partir da página de verificação.

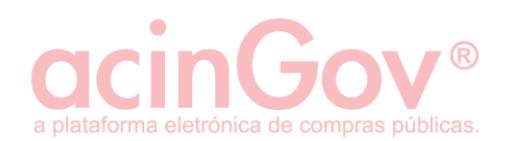

# <span id="page-6-0"></span>**6 O Java não foi detetado. Como instalar o Java?**

Se o Java não foi detetado, então será necessário instalar a partir do seguinte link:

[https://www.java.com/pt\\_BR/download/](https://www.java.com/pt_BR/download/)

Clique em 'Download Gratuito do Java'.

**Download Gratuito do Java** 

No final do processo de instalação reinicie o computador.

### <span id="page-6-1"></span>**7 Como posso aceder ao painel de controlo do Java?**

Para tal, basta:

- Clicar no ícone da Apple, no canto superior do ecrã.
- Ir para as 'Preferências do Sistema'.
- Clicar no ícone do Java para aceder ao Painel de Controlo do Java.

### <span id="page-6-2"></span>**8 Não consigo selecionar os documentos da minha proposta. O que devo fazer?**

Por defeito, o Safari não autoriza que a Applet de carregamento de propostas tenha acesso ao seu sistema de ficheiros. Deverá seguir as indicações seguintes, e indicar que autoriza o acesso.

Para tal, deverá clicar em 'Safari/Segurança' e selecionar a opção 'Gerir definições do site'.

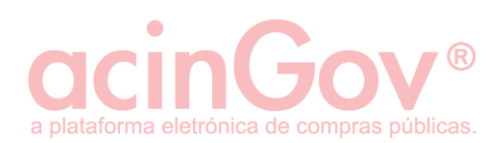

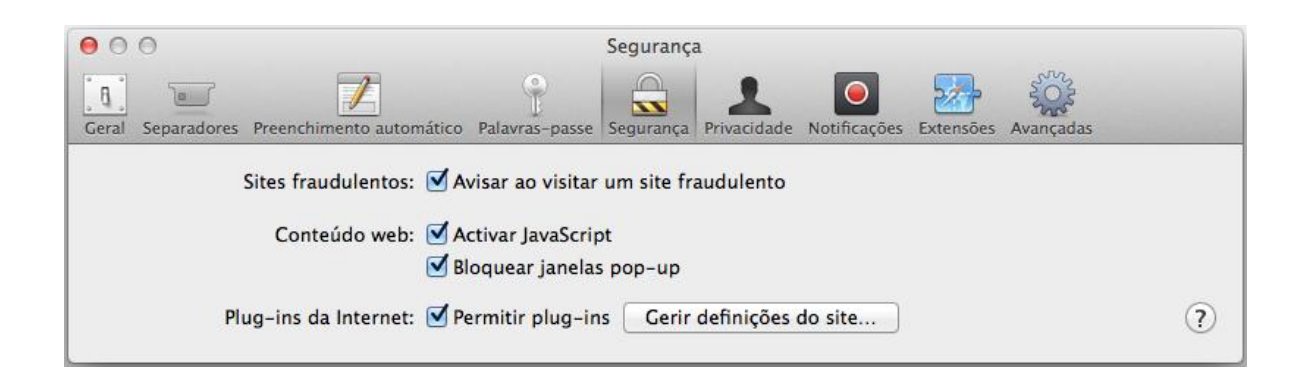

Selecione a opção 'Java', em seguida, clique em ['www.acingov.pt'](http://www.acingov.pt/), 'Permitir' e de seguida selecione a opção 'Executar no modo não seguro'.

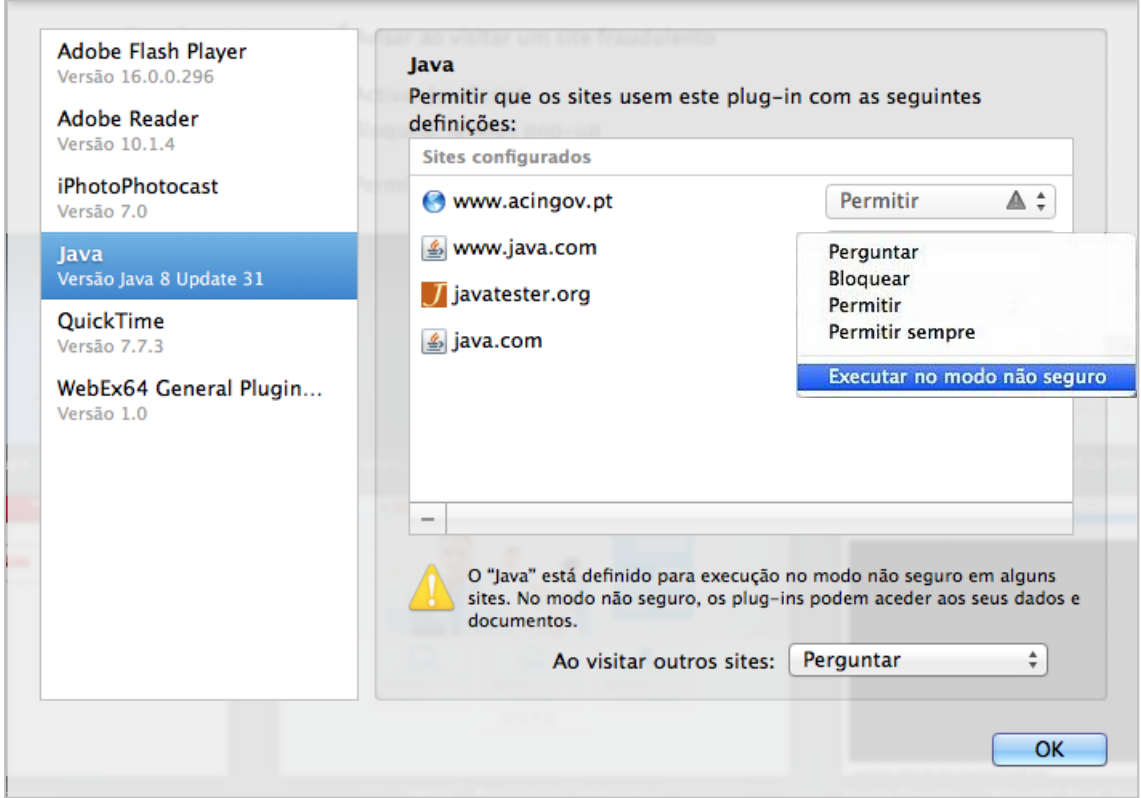

No modo não seguro surge a indicação de que o plug-in pode aceder aos documentos e dados. Como tal, deverá clicar no botão 'Confiar' e repetir o upload do Java.

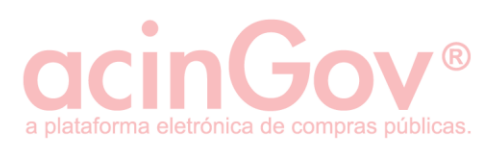

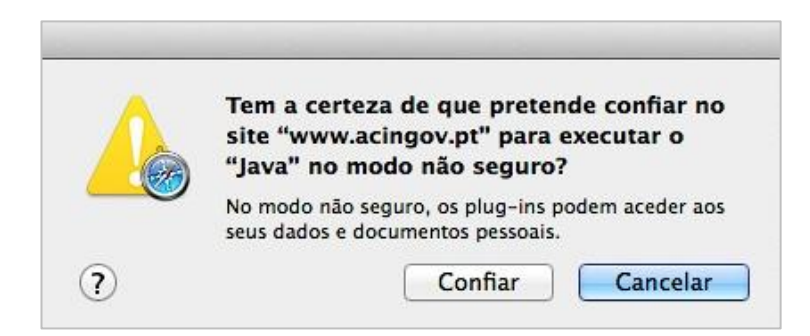

Ao terminar este processo, refresque a página e deverá ser capaz de carregar e submeter propostas em ambiente MAC.